# DreamStation Wi-Fi Accessory

#### INSTALLATION AND OPERATION GUIDE

#### Intended Use

The DreamStation Wi-Fi Accessory is designed for use with select Philips Respironics therapy devices. Once installed and connected to a local Wi-Fi network it transfers data between the therapy device and Philips Respironics proprietary compliance software. The DreamStation Wi-Fi Accessory is able to receive oximetry data and transfer it to the therapy device.

## **Package Contents**

DreamStation Wi-Fi Accessory

### Warnings and Cautions

#### Warnings

- If you notice any unexplained changes in the performance of this device, if the device is dropped or mishandled, if water is spilled into the enclosure, or if the enclosure is broken, discontinue use and contact Philips Respironics for assistance.
- Repairs and adjustments must be performed by Philips Respironics-authorized service personnel only. Unauthorized service could cause injury, invalidate the warranty, or result in costly damage.
- To reduce the risk of bodily injury and damage to the equipment, retain and follow all • product safety and operating instructions.
- The Health Industry Manufacturers Association recommends that a minimum separation of six inches be maintained between a wireless phone and a pacemaker to avoid potential interference with the pacemaker. The DreamStation Wi-Fi Accessory should be considered a wireless phone in this regard.
- If you use any other personal critical medical device such as pacemaker, consult the manufacturer of your device to determine if it can co-exist in close proximity with our device in terms of RF interferences. Your physician may be able to assist you in obtaining this information.
- Do not use this product in gas stations, fuel stores, chemical plants and locations containing explosives.
- Do not use accessories, detachable parts, and materials not described in the instructions for use.

#### Cautions

- Remove power from the therapy device by unplugging the power supply cord's • connector from the power inlet on the back of the device before proceeding with the installation instructions.
- If the device has been exposed to either very hot or very cold temperatures, allow it to adjust to room temperature before beginning the installation procedure.
- Pins of connectors should not be touched. Connections should not be made to these connectors unless ESD precautionary procedures are used. Precautionary procedures include methods to prevent build-up of electrostatic charge (e.g., air conditioning, humidification, conductive floor coverings, non-synthetic clothing), discharging one's body to the frame of the equipment or system or to earth or a large metal object, and bonding oneself by means of a wrist strap to the equipment or system or to earth.

**Important!** Refer to the therapy device manual for additional warnings and cautions.

Important! From time to time, electronic devices can be affected by irregularities in the electrical power supplies and other electrical equipment. To prevent electrical

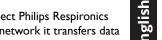

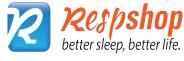

# PHILIPS

RESPIRONICS

interference that could affect the performance of your medical equipment, always keep accessories (power supplies, battery packs, etc.) and other electrical devices (telephones, radios, etc.) away from your therapy device when used with this accessory.

## **Symbols**

| Symbol | Definition                                                                              |  |
|--------|-----------------------------------------------------------------------------------------|--|
| Ĩ      | Consult accompanying instructions                                                       |  |
| ((**)) | This device contains an RF transmitter                                                  |  |
| IP22   | Drip proof equipment                                                                    |  |
| X      | Separate collection for electrical and electronic equipment per EC Directive 2012/19/EU |  |

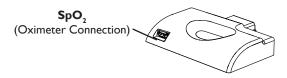

# Installing the Wi-Fi Accessory

In order for the accessory to work properly, it must be installed in a therapy device.

- 1. Ensure the therapy device is turned off.
- 2. Open the accessory door on the therapy device.

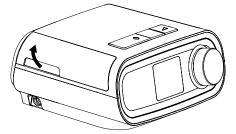

**Open Accessory Door** 

3. Slide the Wi-Fi Accessory into the accessory slot until it clicks into place.

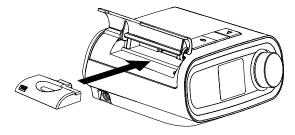

Slide Accessory into Place

4. Close the accessory door on the therapy device.

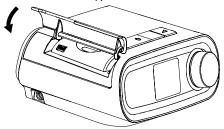

**Close Accessory Door** 

- After powering on, up to 30 seconds may elapse before the accessory is ready Note: to make a connection.
- The accessory will automatically connect within 5 minutes of installation if Important! a manual call has not been successfully completed.

## **Connecting to Your Network**

1. Navigate to the My Setup menu on your therapy device. Then, select Wi-Fi.

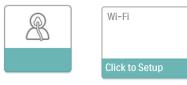

#### My Setup Screen

#### Wi-Fi Setup Screen

P

2. The Wi-Fi Accessory will now search for available networks within range of your device. Select your network when it appears on the screen.

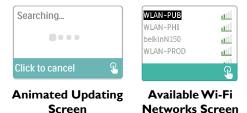

If your network does not appear in the list, scroll to the bottom of the list of networks and select "Other..." Then, enter the name of your network connection, and select your network security type.

- 3. If your network is secure, a Passkey pop-up screen will appear after selecting or adding your network. Enter your network password in this screen, and then select the green check mark.
  - Note: The bottom row of selections allows you to choose between lower case letters, upper case letters, numbers, symbols and special characters, or highlight and select the "X" to cancel.

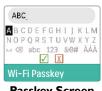

**Passkey Screen** 

Once your password is entered, the Wi-Fi Accessory will connect to your network.

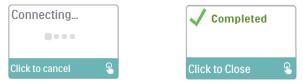

## Animated Connecting Screen Connection Complete Screen

Once connected to your network, the network name and signal strength will be displayed in the My Setup menu.

Note: If a red "X" appears over the signal strength icon ( . ), the Wi-Fi Accessory detects a wireless router, but cannot connect to it. Try repeating steps 1 - 3 above, making sure you select the correct network and enter the correct password.

## **Removing a Network**

If you need to remove any known network information from the Wi-Fi Accessory, navigate to the Available Wi-Fi Networks screen as described above, and select the "Forget Networks" option.

# **Connecting to the Compliance Software**

Normally, the accessory will automatically make a connection and upload therapy data at predetermined times set by your provider.

If instructed to do so by your provider, you can manually make a connection by navigating to the My Provider menu on the therapy device and selecting "Upload." The device will then display the animated Sending screen, then display that the upload was competed.

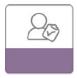

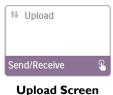

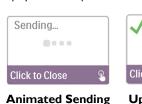

Screen

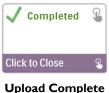

Screen

My Provider Screen

**Note:** When located near a clock radio, speaker, or other electronic device, an occasional buzzing noise may be heard. Relocate the therapy device and accessory away from the electronic device to reduce or eliminate this noise.

## Error Messages

If a connection or upload attempt fails, an error message will be displayed on the therapy device screen indicating the error number.

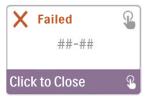

Example of an Error Message

| Number | Meaning                               | Action                                                                                                    |
|--------|---------------------------------------|----------------------------------------------------------------------------------------------------|
| 1-x    | Connection Error                      | Try removing power from the therapy device by unplugging<br>the power supply cord's connector from the power inlet<br>on the side of the device, wait 10 seconds, then plug<br>the cord in again. The, try initiating a manual connection<br>by navigating to the My Provider menu on the therapy<br>device and selecting "Upload." See the "Connecting to the<br>Compliance Software" section of this guide. If problem<br>persists, contact your provider.<br>The provider should check the Philips Respironics<br>proprietary compliance software for additional information. |
| 2-x    | Internal Communication<br>Error       | Try initiating a manual connection by navigating to the<br>My Provider menu on the therapy device and selecting<br>"Upload." See the "Connecting to the Compliance<br>Software" section of this guide. If problem persists, contact<br>your provider.<br>The provider should check the Philips Respironics                                                                                                    |
| 3-x    | Software Configuration<br>Error       | proprietary compliance software for additional information.<br>Try initiating a manual connection by navigating to the<br>My Provider menu on the therapy device and selecting<br>"Upload." See the "Connecting to the Compliance<br>Software" section of this guide. If problem persists, contact<br>your provider.<br>The provider should check the Philips Respironics<br>proprietary compliance software for additional information.                                                                                                    |
| 4-x    | Invalid Device<br>Configuration Error | Contact your provider. The provider should check the<br>Philips Respironics proprietary compliance software for<br>additional information.                                                                                                    |
| 5-x    | Network Configuration<br>Error        | If the error message indicates that your Passkey is<br>incorrect, make sure you have selected the correct<br>network, and try entering your password again.<br>If the error message indicates that your network is<br>unavailable, verify that the Wi-Fi Accessory has been<br>installed and setup correctly and is within range of your<br>wireless network. If the problem persists, try rebooting<br>your wireless network. Contact your network provider for<br>additional information.                                                                                      |

**Note:** Philips Respironics proprietary compliance software is developed by Philips Respironics and is intended for use by physicians and home care providers.

## **Removing the Accessory**

- 1. Ensure the therapy device is turned off.
- 2. Open the accessory door on the therapy device.

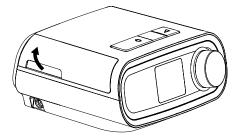

**Open Accessory Door** 

3. Gently, pull the accessory out of the therapy device.

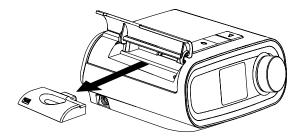

**Remove the Accessory** 

4. Close the accessory door on the therapy device.

## Cleaning

To clean the accessory, remove the accessory from the therapy device. Wipe the outside of the accessory with a cloth slightly dampened with water and a mild detergent. Be careful not to get any liquid inside the connectors. Let the accessory dry completely before reinstalling into the therapy device.

## **Temperature and Storage Information**

|              | Operation                  | Transport & Storage           |
|--------------|----------------------------|-------------------------------|
| Temperature: | 41° to 95° F (5° to 35° C) | -4° to 140° F (-20° to 60° C) |
| Humidity:    | 15% to 95% non-condensing  | 15% to 95% non-condensing     |

## Disposal

Separate collection for electrical and electronic equipment per EC Directive 2012/19/EU. Dispose of this device in accordance with local regulations.

# Additional Notices

| Notice: | The antenna(s) used for this transmitter must be installed to provide a separation  |  |
|---------|-------------------------------------------------------------------------------------|--|
|         | distance of at least 30 cm from all persons and must not be co-located or operating |  |
|         | conjunction with any other antenna or transmitter.                                  |  |

- **Notice:** For regulatory identification purposes, the DreamStation Wi-Fi Accessory is assigned a model number of 100720W, 100721W, or 100740W.
- **Notice:** There are no user-serviceable parts within the Wi-Fi Accessory.
- Notice: The Wi-Fi Accessory is not suitable for use on airlines.
- **Notice:** Use of non-original manufacturer-approved accessories may violate your local RF exposure guidelines and should be avoided.

## Product Support

Should you experience trouble with this equipment or require assistance setting up, using, or maintaining the equipment, contact your home care provider or Philips Respironics at 724-387-4000 or +49 815293060.

# **Specifications**

The Wi-Fi Accessory has an expected service life of 5 years. Mode of Operation: Continuous

#### **Radio Specifications**

| WLAN Standard:             | 802.11 b/g/n                                  |
|----------------------------|-----------------------------------------------|
| Typical Output Power:      | 13 - 17 dBm                                   |
| Modulation:                | DSSS, OFDM, DBPSK, DQPSK, CCK, 16-QAM, 64-QAM |
| Channel Bandwidth:         | 20 MHz / 40 MHz                               |
| Operating Frequency Range: | 2402-2480 MHz                                 |

## **Limited Warranty**

Respironics, Inc. warrants that the system shall be free from defects of workmanship and materials and will perform in accordance with the product specifications for a period of one (1) year from the date of sale by Respironics, Inc. to the dealer. If the product fails to perform in accordance with the product specifications, Respironics, Inc. will repair or replace – at its option – the defective material or part. Respironics, Inc. will pay customary freight charges from Respironics, Inc. to the dealer location only. This warranty does not cover damage caused by accident, misuse, abuse, alteration, water ingress, and other defects not related to material or workmanship. The Respironics, Inc. Service department shall examine any devices returned for service, and Respironics, Inc. reserves the right to charge an evaluation fee for any returned device as to which no problem is found after investigation by Respironics, Inc. Service. This warranty is non-transferable by unauthorized distributors of Respironics, Inc. products and Respironics, Inc. reserves the right to charge dealers for warranty service of failed product not purchased directly from Respironics, Inc. or authorized distributors.

Respironics, Inc. disclaims all liability for economic loss, loss of profits, overhead, or consequential damages which may be claimed to arise from any sale or use of this product. Some states do not allow the exclusion or limitation of incidental or consequential damages, so the above limitation or exclusion may not apply to you. This warranty is given in lieu of all other express warranties. In addition, any implied warranties - including any warranty of merchantability or fitness for the particular purpose – are limited to two years. Some states do not allow limitations on how long an implied warranty lasts, so the above limitation may not apply to you. This warranty gives you specific legal rights, and you may also have other rights which vary from state to state. To exercise your rights under this warranty, contact your local authorized Respironics, Inc. dealer

or contact Respironics, Inc. at:

| United States:            | Europe:                   |  |
|---------------------------|---------------------------|--|
| Respironics, Inc.         | Respironics Germany       |  |
| 1001 Murry Ridge Lane     | Gewerbestrasse 17         |  |
| Murrysville, Pennsylvania | 82211 Herrsching, Germany |  |
| 15668 USA                 |                           |  |
| Telephone: 1-724-387-4000 | Telephone: +49 815293060  |  |

#### Note: For Australian and New Zealand customers this warranty replaces the warranty contained above.

1. Respironics, Inc., a Philips Healthcare company warrants that the Products shall be free from defects of workmanship and materials and will perform in accordance with the Product specifications. 2. This warranty is valid for a period of one (1) year1 from the date of purchase from an authorised Respironics dealer. 3 If the Product is found to contain a defect of workmanship or materials or fails to perform in accordance with the Product specifications during the applicable warranty period, Respironics will repair or replace, at its option, the defective material or part. 4. The customer is responsible for returning the product to an authorised Philips Respironics dealer, and collecting the product from the authorised Philips Respironics dealer after repair or replacement, at its own cost. Philips Respironics is responsible only for the freight cost of transporting the product between the authorised Philips Respironics dealer and Respironics. Respironics reserves the right to charge an evaluation and postage fee for any returned Product as to which no problem is found following investigation. 5. This warranty does not cover damage caused by accident, misuse, abuse, alteration, and other defects not related to materials or workmanship. 6. The warranty provided by Respironics herein is not transferrable by the Buyer in the event of any sale or transfer of Products purchased by the Buyer from an authorised Respironics dealer. 7 To the extent permitted by law, where the Buyer has the benefit of an implied guarantee under the Australian Consumer Law, but the Product is not of a kind ordinarily acquired for personal, domestic or household use or consumption Respironics' liability shall be limited, at the option of Respironics, to the replacement or repair of the Product or the supply of an equivalent Product. 8. To exercise your rights under this warranty, contact your local authorised Philips Respironics dealer. A list of all authorised dealers is available at the following link: http://www.philips.com. au/healthcare

Alternatively, you can make a claim under this warranty by contacting Respironics directly at: Philips Electronics Australia Limited, 65 Epping Road, North Ryde NSW 2113, Australia. Tel: 1300 766 488, Email: prcontact@philips.com. 9. The following statement is provided to a Buyer who is a "consumer" under the Australian Consumer Law: Our goods come with guarantees that cannot be excluded under the Australian Consumer Law. You are entitled to a replacement or refund for a major failure and for compensation for any other reasonably foreseeable loss or damage. You are also entitled to have the good repaired or replaced if the goods fail to be of acceptable quality and the failure does not amount to a major failure. 10. The following statement is provided to a Buyer who is a "consumer" under the Consumer Guarantees Act 1993, New Zealand: Our goods come with guarantees that cannot be excluded under the Consumer Guarantees Act 1993. This guarantee applies in addition to the conditions and guarantees implied by that legislation.